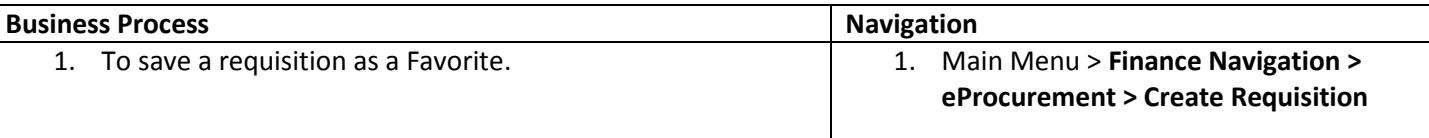

Use the following navigation to create a requisition.

- 1. From the Main Menu page, select **Finance Navigation > eProcurement > Create Requisition**
- 2. Enter the requisition header information. Details for creating a requisition header are in a separate training quick reference guide titled Enter a Requisition – 1.Define a Requisition.
- 3. Enter the requisition line information. Details for creating requisition lines are in a separate training quick reference guide titled Enter a Requisitions – 2.Add Items and Services.
- 4. Click the **Review and Submit** link.

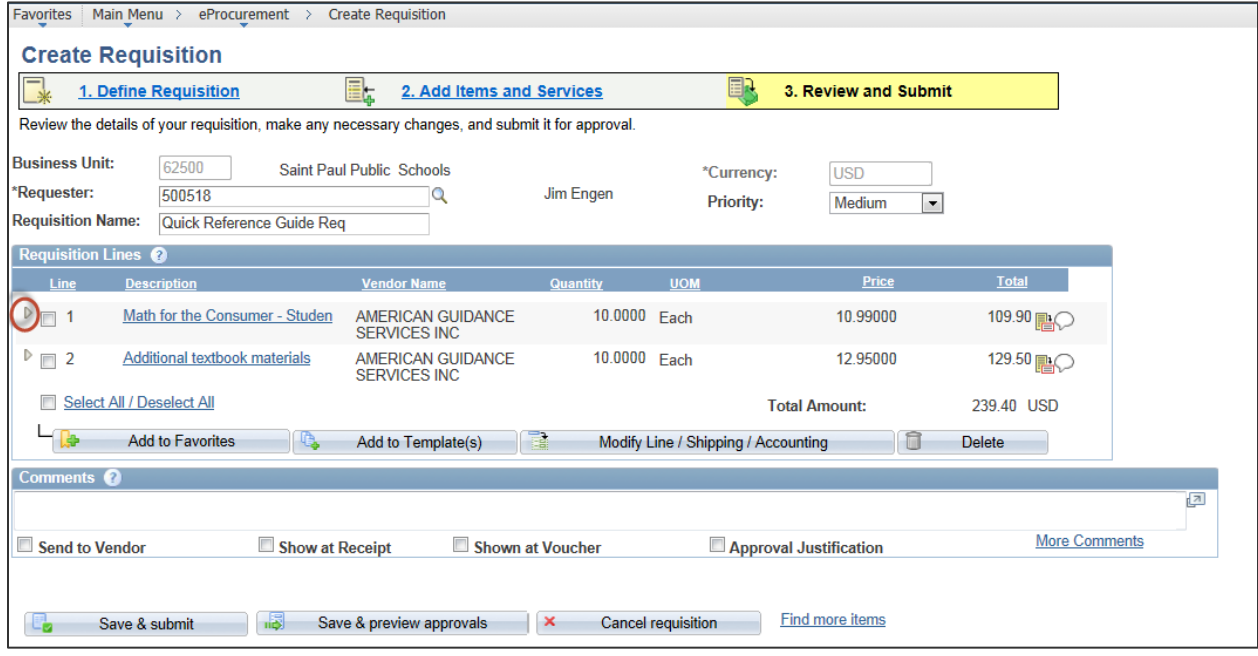

5. Click the Expand Section icon to display the requisition line's **Shipping Line** (schedule) and the **Accounting Lines** (distribution).

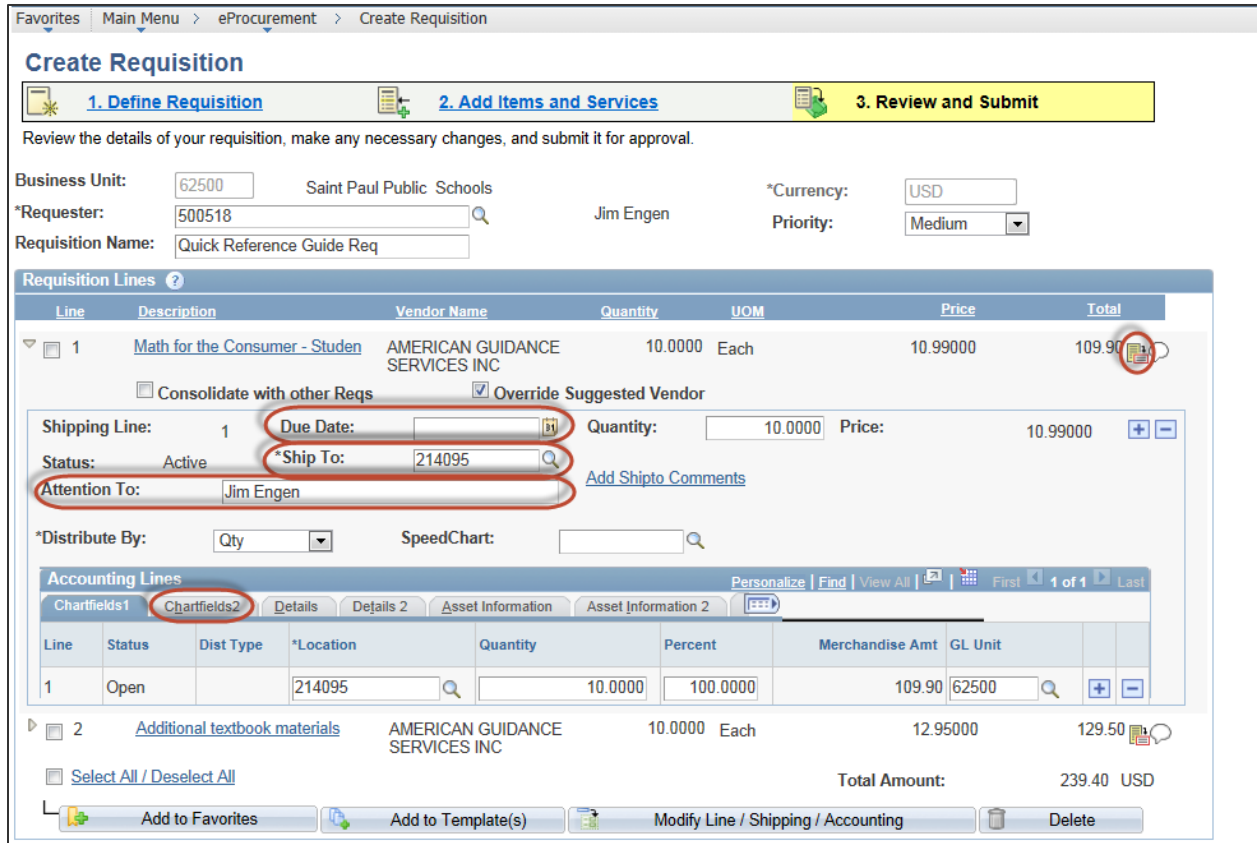

- 6. Enter the date the goods need to be received by in the **Due Date** field. You should check with the vendor first to make sure you know how long it will take to receive the item once it is ordered.
- 7. Most of the **Shipping Line** information will default based on your Requester ID, the requisition lines and requisition defaults. Any of the default values can be adjusted. The **Ship To** determines where the vendor will ship the goods. The **Attention To** will print on the purchase order and should reflect who will receive the goods.
- 8. Use the Line Details  $\boxed{=}$  icon to access the Line Details page. This is an optional step.

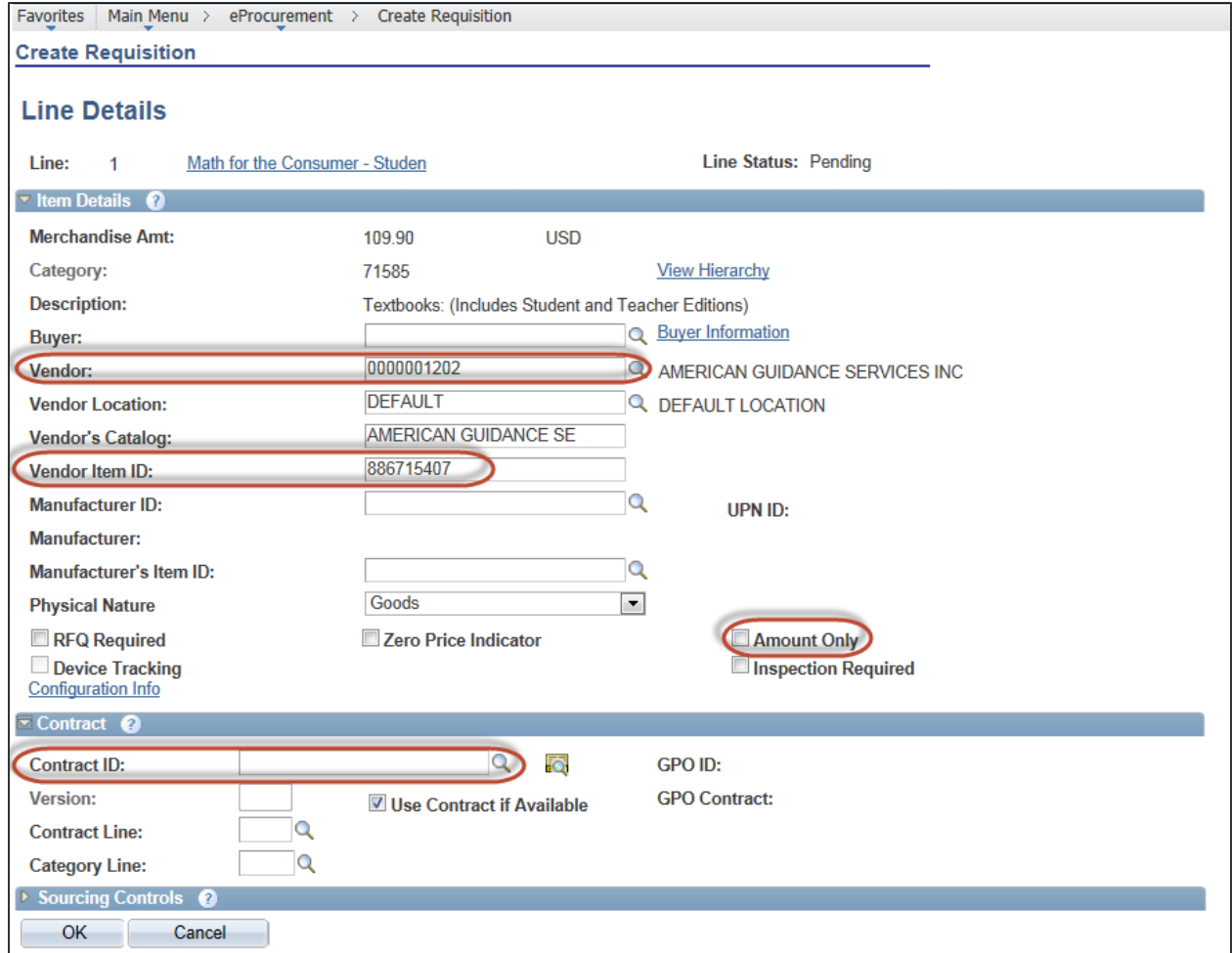

- 9. You may need to add or update the requisition line information.
	- a. From this page, you can add, review or override the **Vendor.**
	- b. The **Vendor Item ID** displays the ISBN # for textbooks ordered using the catalog.
	- c. You will need to select the **Amount Only** checkbox if you are creating a requisition for a fixed price service, variable cost service and time and materials where you have a quantity of 1 with a flat price. This will allow you to enter multiple invoices against the requisition/purchase order even though the quantity is 1.
	- d. Click the  $\mathbb P$  Expand Section icon in the Contract menu bar to link the requisition to a contract.
	- e. Click **OK** to return to the 3. Review and Submit page.
- 10. Click on the **ChartFields2** tab in the Accounting Lines section to enter the ChartfField distributions. Enter the ChartField values if they did not default from the Line Defaults section on the 1.Define Requisition page.

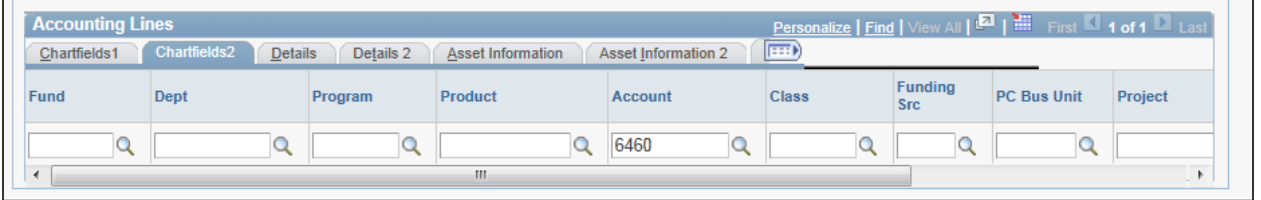

11. ChartField distributions are the budget codes where the requisition should be charged. The **Account** number will always default based on the **Category** code on the requisition line. **Fund** and **Account** are required. At a minimum you will need to enter the **Fund, Dept, Program, Product, Account** and **Class** values in order for the requisition to pass budget checking.

- 12. If there is more than on requisition line you will need to repeat steps 5 11 for all the requisition lines.
- 13. Select the checkbox next to the line(s) you want save as a Favorite.
- 14. Click the **Add to Favorites** button.

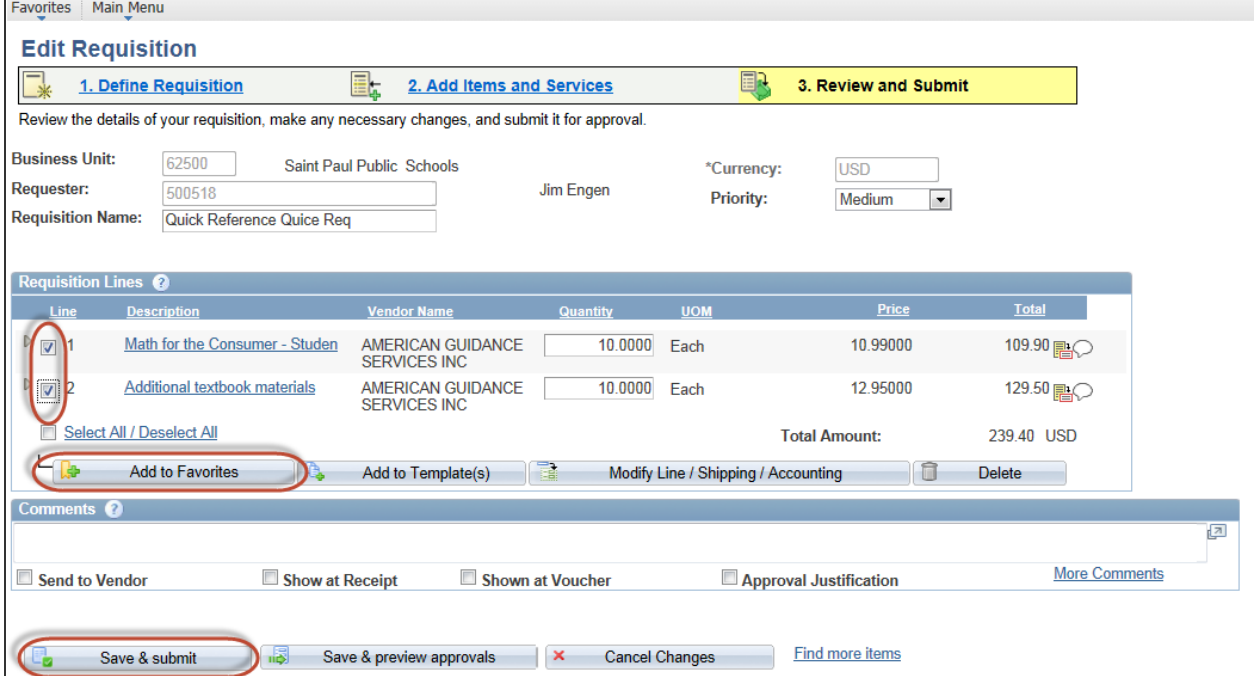

15. A confirmation pop up message displays. You can check the **Do not show this message again** checkbox if you do not want the confirmation message to display in the future.

## 16. Click **Close**.

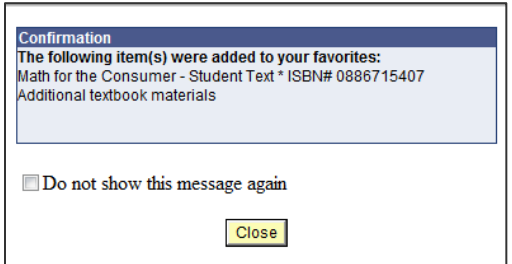

- 17. Click **Save & Submit** when the requisition is completed. The requisition is routed for approval using workflow. If you want to save the requisition without submitting it into the workflow approval process then click **Save & Preview Approvals**.
- 18. The Confirmation page displays. The **Requisition ID** is assigned and the requisition is routed to the first approver. The **Budget Status** is' Not Checked'. The requisition will be budget checked and the pre-encumbrance will be generated after the requisition has an **Approved** status.

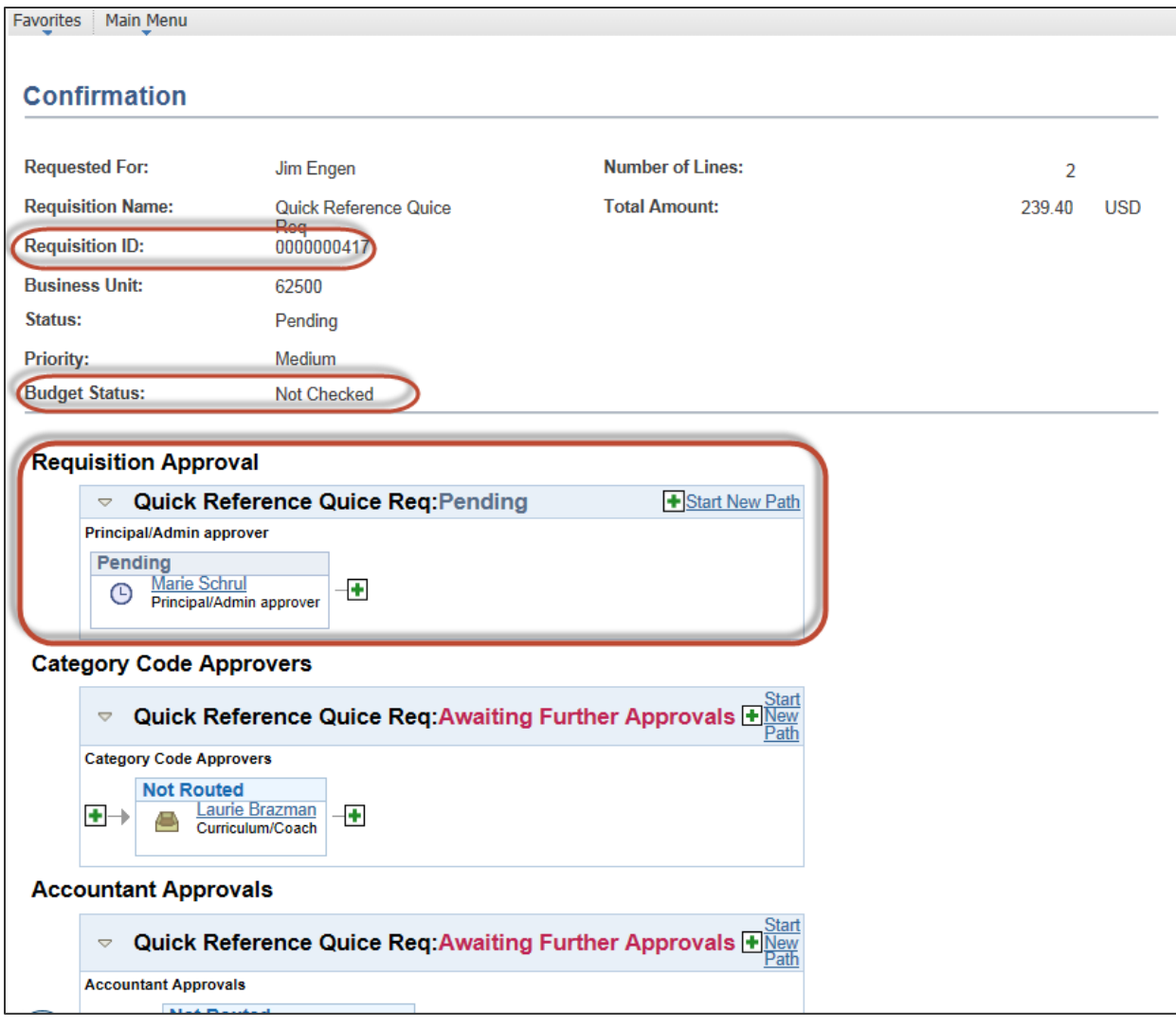

19. The line(s) selected as a Favorite are available when you create any future requisitions. Favorites as user specific.